# **Printing Instructions**

- [Printing a Page](#page-0-0)
- [Exporting One Page to a PDF or Microsoft Word Document](#page-0-1)
- [Exporting Multiple Pages to PDF](#page-0-2)
- [Exporting One or More Pages to HTML](#page-0-3)

# <span id="page-0-0"></span>Printing a Page

You can use the print functionality of your browser to print a single wiki page on a printer or export it to a PDF.

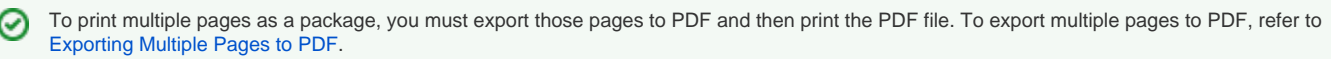

### <span id="page-0-1"></span>Exporting One Page to a PDF or Microsoft Word Document

To export the currently-open wiki page to PDF or Word, click the **...** menu in the upper-right of the page and select **Export to PDF** or **Export to Word**. The page immediately downloads to your browser, where you can print or save it.

### <span id="page-0-2"></span>[Exporting Multiple Pages to PDF](https://wiki.nci.nih.gov/display/WikiTrainFAQsTips/Exporting+Multiple+Pages+to+PDF)

Depending on the permissions allowed for each wiki space, you can export multiple wiki pages, such as an entire page family, to PDF. Exporting to PDF is the most common of these tasks.

#### **To export multiple pages to PDF**

- 1. In the upper left, click the second button to the right of the space name.
- 2. From the **Space tools** menu, select **Content Tools** and then the **Export** tab. The Export Formats page appears.
- 3. Select **PDF**.
- 4. Click **Next**. The Export PDF Options page appears.
- 5. If you want to include page numbers, select **Include Page Numbers**.
- 6. Select **Custom Export**. A panel opens listing all pages in the wiki space to which you have access.
- 7. Select the checkboxes for the pages you want to export.
	- a. To clear or select all checkboxes, click the **All pages** checkbox.
	- b. To clear or select all of the checkboxes for an entire page family, click the checkbox for the parent page.
- 8. Scroll to the bottom of the page and then click **Export**. The Exporting Space as PDF In Progress page appears. When the export
- completes, "Your PDF file is ready to go" appears below the progress bar.
- 9. Click the link to download the file. Save the file.

# <span id="page-0-3"></span>[Exporting One or More Pages to HTML](https://wiki.nci.nih.gov/display/WikiTrainFAQsTips/Exporting+One+or+More+Pages+to+HTML)

Depending on the permissions allowed for each wiki space, you can export multiple wiki pages, such as an entire page family to HTML. Exporting to HTML assumes that you are importing content into another system.

#### **To export one or more pages to HTML**

- 1. In the upper left, click the second button to the right of the space name.
- 2. From the **Space tools** menu, select **Content Tools** and then the **Export** tab. The Export Formats page appears.
- 3. Select **HTML**.
- 4. Click **Next**. The Export HTML Options page appears.
- 5. Select **Custom Export**. A panel opens listing all pages in the wiki space to which you have access.
- 6. If you do not want to export comments with the pages, clear the **Include comments** checkbox.
- 7. Select the checkboxes for the pages you want to export.
	- a. To clear all checkboxes, click **Deselect All**.
		- b. To select all checkboxes, click **Select All**.
	- c. To select or clear all checkboxes for an entire page family, click the checkbox for the parent page.
- 8. Scroll to the bottom of the page and then click **Export**. The Exporting Space as PDF In Progress page appears. When the export
- completes, "Export complete" appears below the progress bar.
- 9. Click the link to download the file. Save the file.
- 10. Find the ZIP file with the export and unzip it.